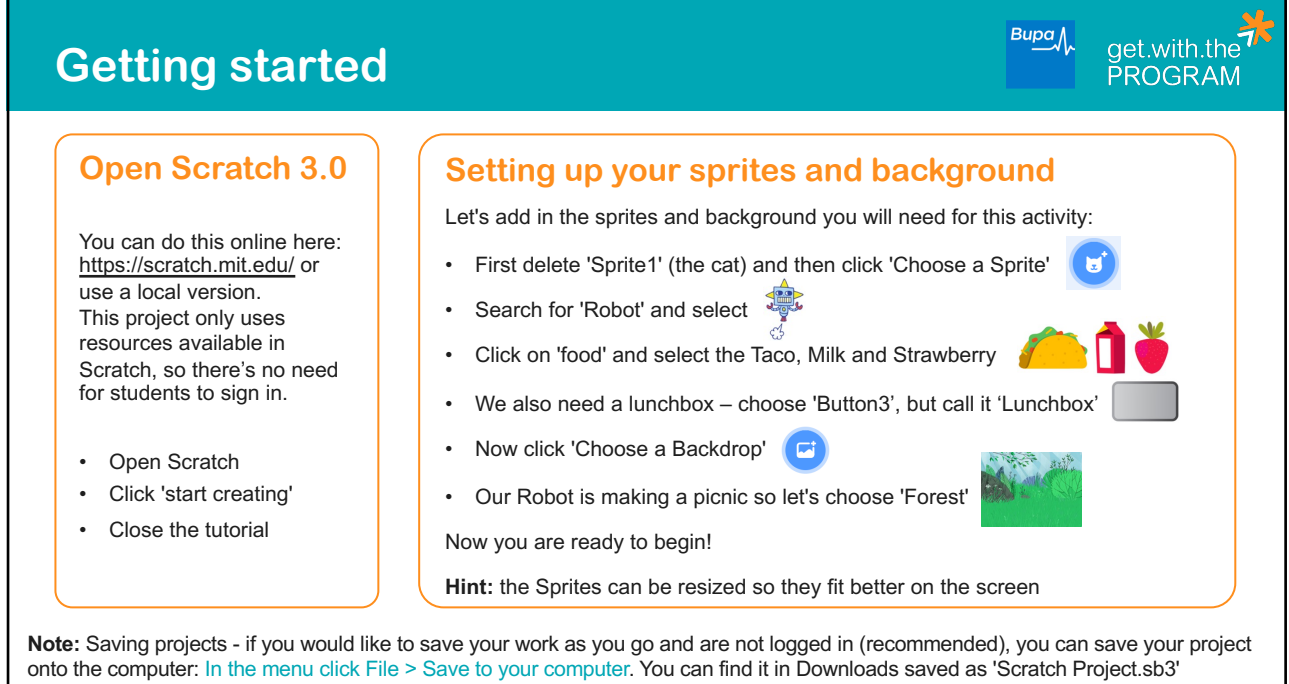

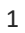

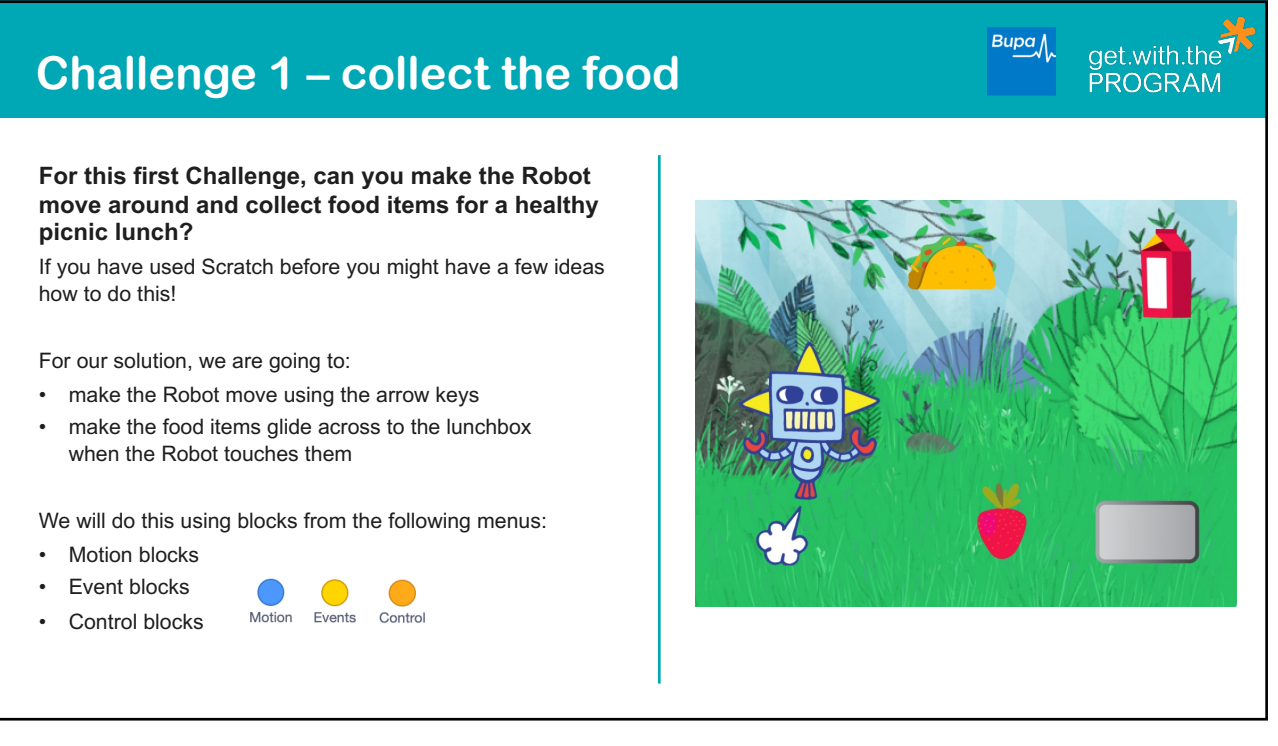

# **Challenge 1 – more details**

### **Coding Step 1 –**

#### **Let's make the Robot move using the arrow keys:**

- Select the Robot Sprite
- Drag over a 'when space key pressed' block
- Change 'space key' to 'right arrow' this is an example of input (in this case it's something happening to the computer)
- Add a 'change x by 10' block (using 'x' co-ordinates like this is another way of saying move right, 'y' is up and down)
- Do the same again, this time with 'left arrow' and changing x by -10 (using x co-ordinates like this is saying move left)
- Drag another 'when space key pressed' block over, change to 'up arrow' and add a 'change y by 10' block (move up)
- Repeat, this time with 'down arrow' and changing y by -10

Now test your algorithm or code by clicking the arrow keys. If it doesn't work as expected, debug and try again!

**Hint:** Clicking the red button stops anything running in the background; it is a good idea to do this at the end of each test.

## **Code solution:**

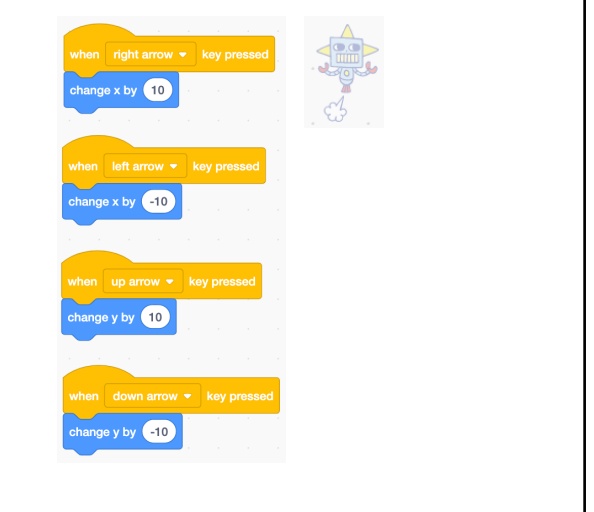

 $Bupa$ 

 $Bupa$ 

get.with.the<sup>7</sup>

get.with.the<sup>7</sup>

# **Challenge 1 – more details**

#### **Coding Step 2**

#### **Let's add in some food and collect it!**

- Click on the taco sprite icon at the bottom and add 'when green flag clicked' (our input)
- Add in a 'forever' loop this is an example of repetition and will ensure it keeps happening while the code is running
- Within this, add in an if/then block this is an example of selection. Drag 'touching mouse-pointer' from the sensing blocks and change this to 'touching robot'
- Now add in a 'glide 1 secs to random position' block, and change to 'Lunchbox' (you should have changed the name of 'Button3' to this earlier - if you haven't, do this now!)
- Now repeat for the Milk and Strawberry sprites

Now click on the green flag and move the Robot using the arrow keys to test. Did it work as expected? If not, click on the red button to stop, debug and try again!

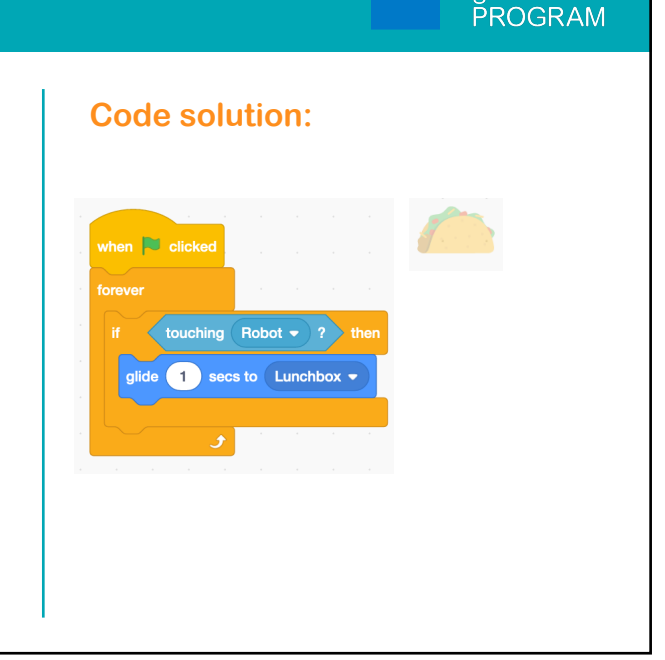

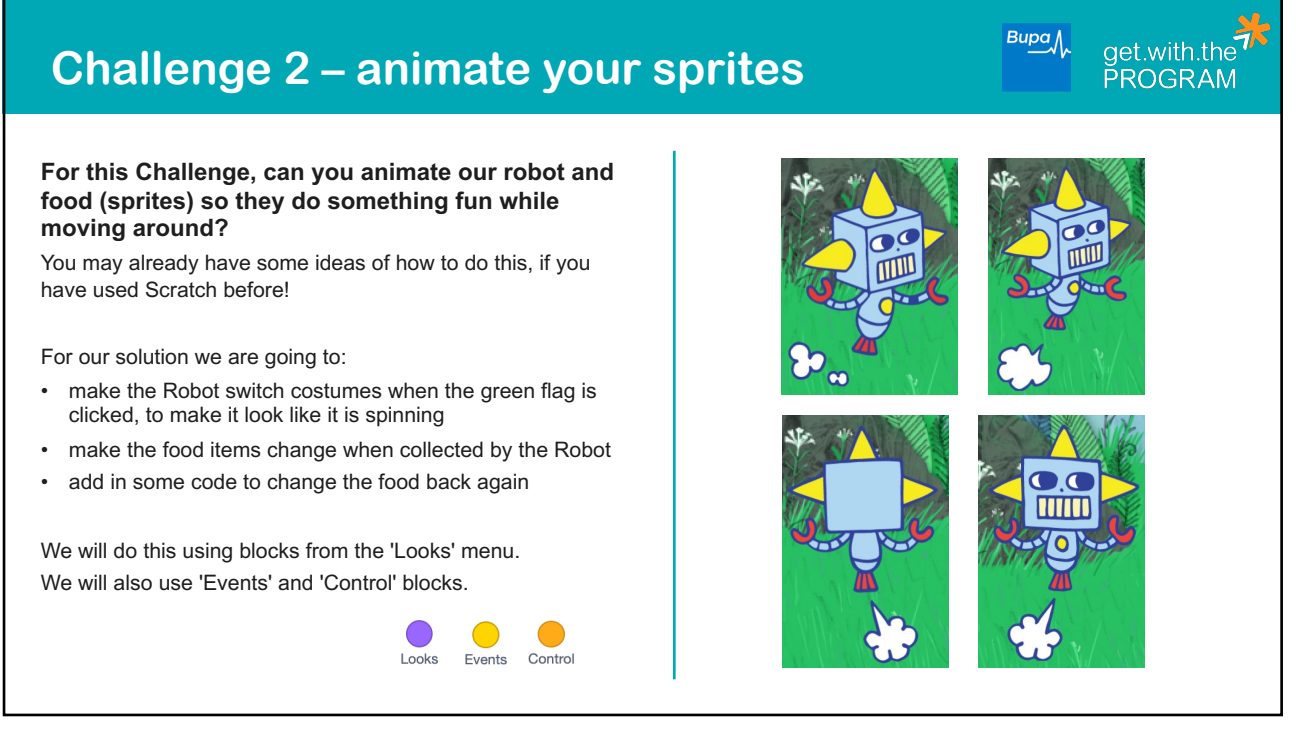

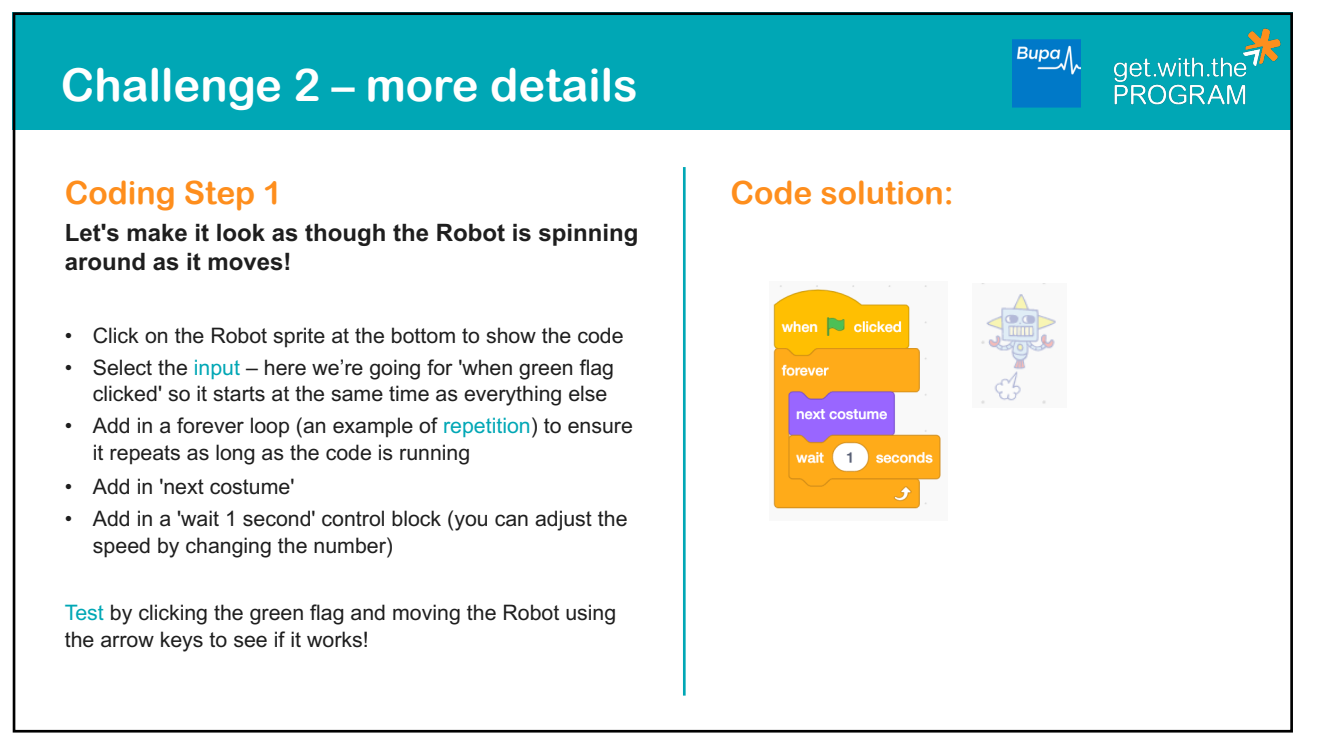

## **Challenge 2 – more details**

## **Coding Step 2**

**Now, lets make something happen to our food items when the Robot touches them:**

- Click on the taco sprite at the bottom to show the code
- In our existing code block, add in a 'switch costume to Taco-wizard' block under 'if touching robot then'

To test, stop the code with the red button, use the green flag to start it all again, and then move the Robot to the taco.

If it worked, let's make it turn it back to an ordinary taco again!

- Create a new code block with an input let's choose 'when this sprite clicked'
- Add 'switch costume to Taco-wizard' and change to 'Taco' using the drop down arrow

To test, as before, stop the code, click the green flag and then click the sprite in the main screen –does it change it back?

• Repeat for the Milk and Strawberry sprites

## **Code solution:**

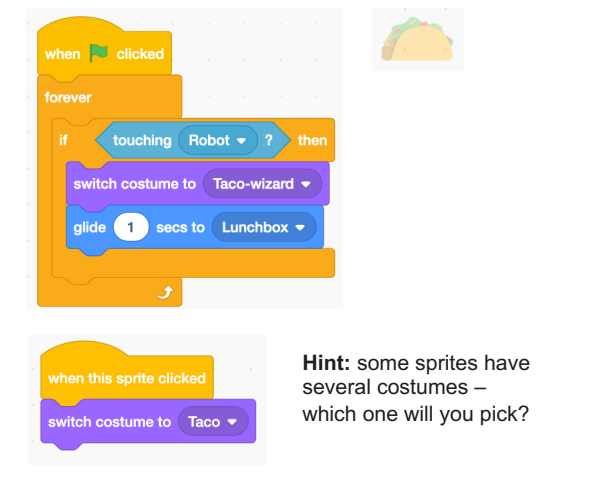

 $Bupa$ 

get.with.the<sup>7</sup><br>PROGRAM

 $Bupa$ get.with.the<sup>7</sup> **Challenge 3 – add in a score PROGRAM Finally, let's add in a score so we can keep track of how many lunch items our Robot has collected!** For this we will use something called a variable. An example of this was used in our Show to count the number of lunches in our delivery box. We will: make it so that the lunch item counter goes up by one, when the Robot sends an item to the lunchbox • make it so that you can reset the counter back to 0 To do this we will use blocks from the 'Variables' menu. We will also be using 'Event' blocks. Events Variables

#### $Bupa$ get.with.the<sup>7</sup><br>PROGRAM **Challenge 3 – more details Coding Step 1 Code solution: Let's add in a score!** The first thing we need to do is go to the variables and menu and  $n = \sum_{n=1}^{\infty} c^n$ click on 'make a Variable'. Let's call it something like 'score' or 'lunch items collected' • Now click on your Taco sprite again and add the 'change my variable by 1' to the existing forever/if/then loop, underneath 'glide touching  $Robot - ?$ 1 sec to Lunchbox'. Change 'my variable' to 'lunch items collected' tch costume to Taco-wizard Adding it into the existing 'loop' and 'if' ensures that it continues to repeat as long as the code is running (repetition), and that it only glide 1 secs to Lunchbox . happens when something else triggers it (selection). Finally, let's add in some code to reset the score when we start again. • Click on the Robot sprite and add in a 'when green flag clicked' block and 'set my variable to 0'. Change 'my variable' to 'lunch items collected'. Can you add in more food items (sprites) to be collected? What happens if you move the items out of the lunchbox and collect them  $\mathbb{R}$  allows again?

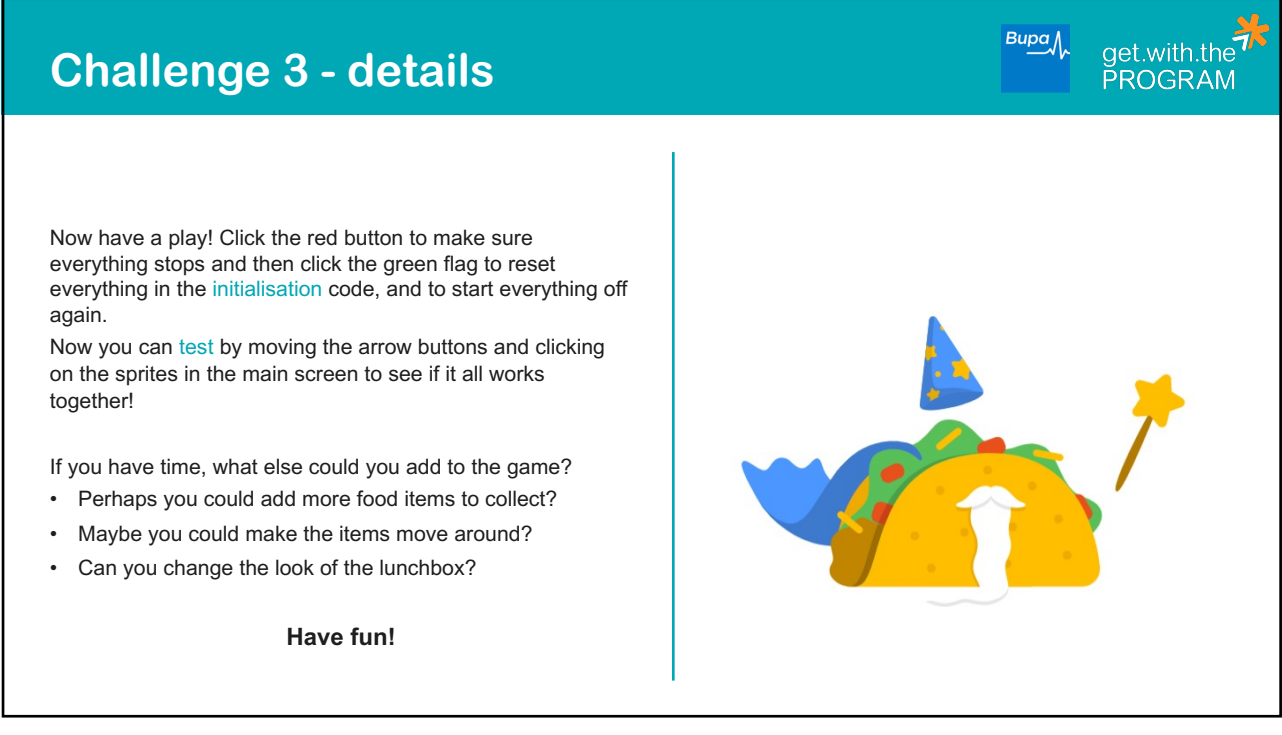